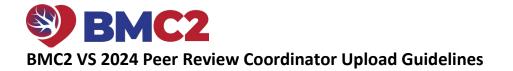

# **Case Lists**

The BMC2 Coordinating Center will post case lists to Nextcloud (like reports). This list will contain the Record ID#s, BMC2 procedure ID#s (if applicable), DOB, Gender, admission date, procedure date, and DC date. Coordinators will be required to upload the redacted documentation for a maximum of 6 cases.

To retrieve your case list:

- Locate the email sent to you by "BMC2 Distribution". The email's subject line is BMC2 VSURG Peer Review -Site (your hospital ID).
- Click on the link in the email. This link will take you to Nextcloud.
- Open the reports folder.
- Scroll down to the vsurg\_peer\_review folder and open it.
- Open the 2024 folder.
- Download the Excel spreadsheet.
- Review the list of cases.

If you have questions or need assistance, please contact Rebecca at the Coordinating Center at (734) 328-4267.

#### 2024 Dates to Remember

Case lists posted by 3/13/2024. Case documentation upload deadline 4/12/2024. Cross-site physician review 5/6/2024-5/20/2024.

## **Required Documentation**

Each assigned case should include the documentation listed below. Your documents should be in the order of the documents in the list below. Combine the documents into **one pdf file\*.** Name each file using **VS\_[the Record ID#].pdf.** For example, if the record ID# is 1234567. You will name the file VS\_1234567.

- □ Pre-procedure History & Physical (H&P).
- Pre-procedure imaging report. (Carotid duplex, CTA, MRA, Angiography).
- Documentation of pre-operative antiplatelet and statin therapies. (Pre-procedure H&P, MAR, or full operative report).
- □ Full operative report.
- Documentation of protamine administration (Full operative report or anesthesia record).

#### \*The pdf should be as concise as possible and include the date of service.

#### **File Redaction**

The process for obtaining and redacting files will vary by site, depending on the protocols and procedures in place. If you are unfamiliar with your site's protocols, BMC2 recommends contacting your Health Information Management (HIM) or Medical Records department for assistance. If you have questions regarding the redaction of a piece of information, contact the <u>Coordinating Center</u> for clarification. Please read the redaction guidelines carefully. Failure to follow these guidelines could result in a deduction of P4P points.

#### Information to redact

- PHI: Patient Name, MRN, SSN, address, full-face photograph, etc.
- Geographic areas smaller than a state (city, township, street name, etc.)

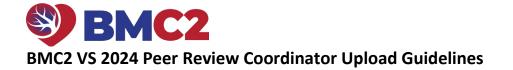

- Encounter number, FIN number, insurance plan
- References to the hospital or location of the procedure (hospital name, address, zip code, site logo)
- Operator information or referring physician
- All employee names
- All phone numbers and fax numbers
- Any information that could allow a reviewer to identify the patient, the hospital, or the physician

**Do not** redact the patient's DOB unless the patient is older than 89. **Do not** redact the date of service listed on the document.

## Methods for redacting information

#### **HIM/Medical Records Departments**

The HIM/Med Records Departments at some sites will gather and redact the required information; however, **the** coordinator is responsible for communicating the information to redact to the HIM/Med Records Department.

- Coordinators are responsible for verifying that all necessary fields have been removed.
- Coordinators are still required to upload documents following the guidelines given by BMC2.

## Adobe Acrobat Pro

Adobe Acrobat Pro has an easy-to-use redaction feature for redacting pdf information. This method is best to ensure that the reviewer cannot see the redacted information.

## Using Adobe Acrobat Pro for Redaction:

- Sign in to your EMR
- Epic users go to page 4 for instructions on remotely redacting a pdf.
  - This method may or may not be available for you based on the version of Epic at your hospital.
- Cerner users go to page 7 for instructions on remotely redacting a pdf.

## Manual Redaction:

- Whiteout tape/rollers (Next best method if Adobe Acrobat Pro is not accessible).
- Black marker (Sharpie, Magnum, Flipchart, etc.) You must copy the documents after redacting the information with a black marker before scanning the documents so that information will not show through the marker. The coordinating center will return the documents to the coordinator for correction, and P4P points will be deducted if the information shows through the black marker.

Whatever method you use for redaction, please have a co-worker double-check your redaction before uploading your file.

## **Uploading Case Files**

After you have gathered and redacted the necessary case documentation and converted the documents to a pdf, the next step is to upload the files to the <u>BMC2 Peer Review Uploader</u> website. Uploading all documentation to the BMC2 Peer Review Uploader website is required. Notify <u>Rebecca Fleckenstein</u> at the BMC2 Coordinating Center via email when all files are uploaded.

The coordinating center staff will review the documents for completeness after they are submitted. Coordinators will be notified via email when their cases have been reviewed and the next steps they should take.

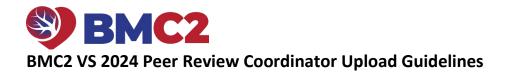

# Uploading Case Files to the BMC2 Peer Review Uploader Website

| 1.<br>2.<br>3.<br>4. | Go to the <u>BMC2 Peer Review Uploader</u> website<br>using Chrome, Firefox, or Microsoft Edge. Do<br>not use Internet Explorer. You will not be able<br>to upload files using Internet Explorer.<br>Enter your site number in the <b>Identifier</b> field.<br>Select <b>See Case Lists</b> .<br>A list of <b>Record ID#s</b> will display. Locate the<br><b>Record ID#</b> under the <b>Case</b> column. | et the Blue Cro<br>Peer Ro<br>Welcome to<br>Identifier | 3 See Case Lists                                                                                                    |        |
|----------------------|----------------------------------------------------------------------------------------------------|--------------------------------------------------------|----------------------------------------------------------------------------------------------------|--------|
| 5.                   | Click on the pdf icon that corresponds to the                                                                                                    | Case 3106601 4                                         |                                                                                                    |        |
|                      | Record ID#. The pdf icon is on the right side of                                                                                                    | 3467507<br>2252203                                     | Collecting  Collecting Collecting | ∆<br>A |
|                      | the screen.                                                                                                    |                                                        |                                                                                                    |        |
| 6.                   | The <b>Upload PDF</b> screen will display. Click on the <b>Choose Files</b> button.                                                                                                    |                                                        | Upload PDF Select your files or drag and drop them below to begin your upload. Choose Files No file chosen Select a PDF or drop one into the box above and your upload will begin.                                                                                                    |        |
| 7.<br>8.<br>9.       | Locate where your file is on your computer.<br>Click on the <b>file</b> .<br>Select the <b>Open</b> button.                                                                                                    |                                                        | Image: 211.2021       Image: 211.2021         Image: 3.11.2021       Image: 2021         Image: 3.11.2021       Image: 2021         Image: 2021       Image: 2021         Image: 2021 <t< th=""><th></th></t<>                                                                                                    |        |
|                      | You will see the <b>Upload PDF</b> box again. You<br>know that your file is being uploaded when you<br>see the green bar and the word "Processed."<br>Click on the X on the top right corner of the<br>screen.                                                                                                    |                                                        | Upload PDF<br>Select your files or drag and drop them below to begin your upload.<br>Choose Files BMC2_VS_1 pdf<br>Drag and Drop file here                                                                                                    |        |

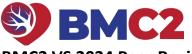

# BMC2 VS 2024 Peer Review Coordinator Upload Guidelines

| 12. Click on the reload icon C to refresh the page.                                                                                       |     |
|----------------------------------------------------------------------------------------------------|-----|
| 13. The pdf icon is now black instead of grey. Click<br>on that icon to the left of the pdf tray icon to<br>review the file you uploaded. | PDF |
| 14. You can now upload another file if applicable.                                                                                        |     |

# How to remotely redact a pdf for Epic users

| 1.       | Select the <b>patient</b> in Epic. Go to <b>Chart Revie</b>                                                                                                    | w.                                                                                                    |
|----------|----------------------------------------------------------------------------------------------------|----------------------------------------------------------------------------------------------------|
| 2.       | Click on the <b>Encounters</b> or <b>Notes</b> tab and<br>double-click the <b>Admission (Discharge)</b><br>encounter. Click on the <b>printer icon</b><br>located at the top left side of the note. | • O Report History           1 View pane 1         2 View p         2             11           2             • C           History           1 View pane 1         2             • C           History           1 C                                                                                                    |
| 3.       | The <b>Choose Attachments to Print</b> box will display.                                                                                                    | Choose Attachments to Print 3 Print Expand Attachment                                                                                                    |
| 4.<br>5. |                                                                                                    | Print       Expand       Allachment         Image: Print       History.       Image: Print         Image: Print       Allergies.       Image: Print         Image: Print       Education.       Image: Print         Image: Print       Education.       Image: Print         Image: Print       Education.       Image: Print         Image: Print       Expand       All Selected:         Image: Print       Expand       All Selected:         Image: Print       Expand       All Selected:         Image: Print       Image: Print       Image: Print         Image: Print       Image: Print       Image: Print         Image: Print       Image: Print       Image: Print         Image: Print       Image: Print       Image: Print         Image: Print       Image: Print       Image: Print         Image: Print       Image: Print       Image: Print         Image: Print       Image: Print       Image: Print         Image: Print       Image: Print       Image: Print         Image: Print       Image: Print       Image: Print         Image: Print       Image: Print       Image: Print         Image: Print       Image: Print       Image: Print         < |
| 6.       | The <b>Print</b> box will display. Select <b>Adobe</b><br><b>PDF</b> .                                                                                                    | Print ×                                                                                                    |
| 7.       | Select Print.                                                                                                    | General     Select Printer   Import Adobe PDF   In session 233   Import Print to PDF   Import Print to PDF   Import Print to File   Preferences   Location:   Comment:   Auto Created Client Printer   Page Range   Import All   Selection   Current Page   Pages:     Import Print     Print     Cancel                                                                                                    |

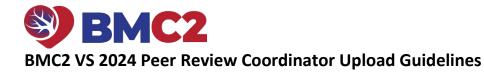

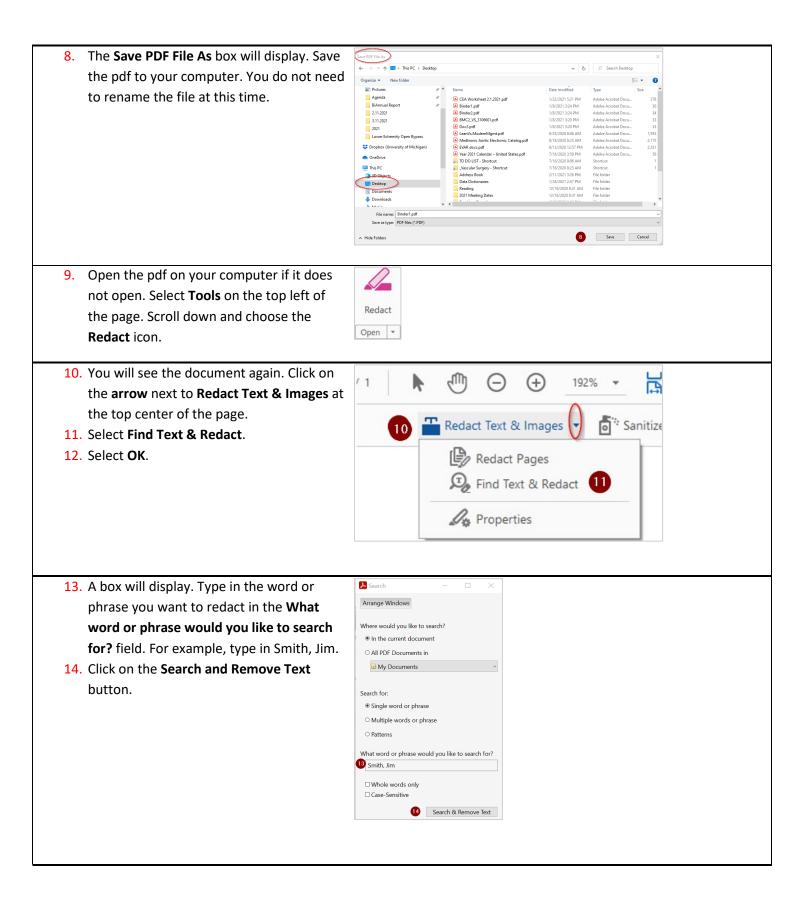

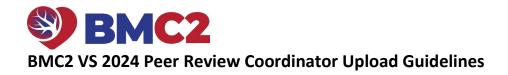

| 15. Select Check All.                                | Search - V                                                                                                    |  |  |  |
|------------------------------------------------------|----------------------------------------------------------------------------------------------------|--|--|--|
| 16. Select Mark Select Results for Redaction.        | Arrange Windows                                                                                                    |  |  |  |
| Repeat Steps 11 – 16 until all required data are     | Arrange windows Looking For: Doc 2 in the current document Results:                                                     |  |  |  |
| redacted.                                            |                                                                                                    |  |  |  |
| 17. When you have redacted all required data,        | 1 document(s) with 1 instance(s)                                                                                        |  |  |  |
| close the window.                                    | New Search                                                                                                    |  |  |  |
|                                                      | Check All 15                                                                                                    |  |  |  |
|                                                      | Clu\Binderl.pdf                                                                                                    |  |  |  |
|                                                      | Doc 2 v                                                                                                    |  |  |  |
|                                                      | Redaction Mark Options  (a) Mark whole word(s) for redaction                                                            |  |  |  |
|                                                      | Mark partial word(s) In relaction                                                                                       |  |  |  |
|                                                      | Mark Checked Results for Redaction                                                                                      |  |  |  |
|                                                      | Mark Checked Results for Redaction                                                                                      |  |  |  |
| 18 Scroll through the document to make sure the      | hat all data are redacted. If you find an item that needs to be                                                         |  |  |  |
| _                                                    | ge's right-hand side. Highlight the data you want to redact. A black                                                    |  |  |  |
| box will appear over the data that you highli        |                                                                                                    |  |  |  |
| 19. Click <b>Sanitize Document</b> at the top center |                                                                                                    |  |  |  |
| of the page.                                         | 192% 🗸 拱 🤍 📮 🖉 🖉                                                                                                    |  |  |  |
| or the page.                                         |                                                                                                    |  |  |  |
| 20. Click <b>OK</b> .                                | pes 👻 🧃 Sanitize Document 19                                                                                            |  |  |  |
|                                                      |                                                                                                    |  |  |  |
|                                                      |                                                                                                    |  |  |  |
|                                                      |                                                                                                    |  |  |  |
|                                                      |                                                                                                    |  |  |  |
|                                                      |                                                                                                    |  |  |  |
|                                                      |                                                                                                    |  |  |  |
|                                                      |                                                                                                    |  |  |  |
| 21. The Save PDF File As box will display. Type      | Save As                                                                                                    |  |  |  |
| VS_[the Record ID#] in the File name field.          | $\leftarrow$ $\rightarrow$ $\checkmark$ $\uparrow$ This PC $\rightarrow$ (C:) OS-APPS $\rightarrow$ Users $\rightarrow$ |  |  |  |
| Save the pdf to your computer.                       | Organize Vew folder                                                                                                    |  |  |  |
|                                                      | 2021 Meeting Dates                                                                                                    |  |  |  |
|                                                      | COVID 19                                                                                                    |  |  |  |
|                                                      | Meeting A Docc                                                                                                    |  |  |  |
|                                                      | Munson                                                                                                    |  |  |  |
|                                                      | Site 38 Remote Audit                                                                                                    |  |  |  |
|                                                      | Smoking Cessation DD<br>Documents Vas                                                                                   |  |  |  |
|                                                      | ↓ Downloads     ↓ Dropbox (University of Michigan)     ↓ Data                                                           |  |  |  |
|                                                      | ★ Propus (onvession inclugan)                                                                                           |  |  |  |
|                                                      | Clinks Smo                                                                                                    |  |  |  |
|                                                      | 21         File name         BMC2_VS_3106601.pdf           Save as type         Adobe PDF Files (*,pdf)                 |  |  |  |
|                                                      |                                                                                                    |  |  |  |

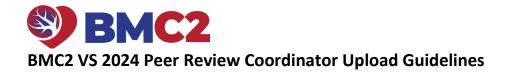

| 22. You will see the open pdf. Click the Close |                                          |  |
|------------------------------------------------|------------------------------------------|--|
| button on the top right side of the pdf.       | Apply Close                              |  |
| Close the pdf.                                 |                                          |  |
|                                                | <b>B</b>                                 |  |
|                                                |                                          |  |
|                                                | la la la la la la la la la la la la la l |  |
|                                                | ž0                                       |  |
|                                                | C.                                       |  |
|                                                |                                          |  |
|                                                |                                          |  |
|                                                | 2                                        |  |
|                                                | ю                                        |  |
|                                                |                                          |  |

# How to remotely redact a pdf for Cerner users

| 1. Select the patient in Cerner.                      |                                                                                                    |
|-------------------------------------------------------|----------------------------------------------------------------------------------------------------|
| 2. Open the document you want to save as a pdf.       |                                                                                                    |
| 3. Right-click on the document. Select <b>Print</b> . |                                                                                                    |
|                                                       |                                                                                                    |
| 4. The Print box will display. Select Adobe PDF.      | 🖶 Print 🗡                                                                                                    |
| 5. Select Print.                                      | General                                                                                                    |
| 6. Click on <b>Continue.</b>                          |                                                                                                    |
|                                                       | Select Printer   Image: Select Print to PDF   Image: Select Print to PDF   Image: Selection   Comment:   Auto Created Client Printer   Page Range   Image: Selection   Current Page   Pages:     Image: Selection   Current Page   Pages: Image: Selection   Image: Selection   Page: Image: Selection   Page: Image: Selection   Page: Image: Selection   Image: Selection   Imag |

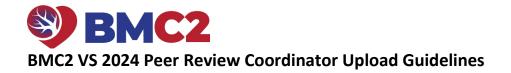

| 7. The <b>Save PDF File As</b> box will display. Save the pdf           | Save PDF File As                                       |                                                                                                    |                                                                                                    | ×                  |
|-------------------------------------------------------------------------|--------------------------------------------------------|----------------------------------------------------------------------------------------------------|----------------------------------------------------------------------------------------------------|--------------------|
| to your computer. Rename your file so that you                          | ← → × ↑ ■ → This PC → Desktop<br>Organize × New folder | P                                                                                                    | v Ö , Search Desktop                                                                                                    |                    |
| know what type of document it is. For example,                          | Pictures                                               | * ^ Name                                                                                               | Date modified Type S                                                                                                    | ize ^              |
|                                                                         | Agenda                                                 | CEA Worksheet 2.1.2021.pdf                                                                             | 1/22/2021 5:21 PM Adobe Acrobat Docu<br>1/8/2021 3:24 PM Adobe Acrobat Docu                                             | 278                |
| rename your file H&P.                                                   | 2.11.2021                                              | Binder1.pdf                                                                                            | 1/8/2021 3:24 PM Adobe Acrobat Docu                                                                                     | 30<br>34           |
|                                                                         | 3.11.2021                                              | BMC2_VS_3106601.pdf Doc2.pdf                                                                           | 1/8/2021 3:20 PM         Adobe Acrobat Docu           1/8/2021 3:20 PM         Adobe Acrobat Docu                       | 33<br>33           |
|                                                                         | Lower Extremity Open Bypass                            | LeanVs.ModernMgmt.pdf Medtronic Aortic Electronic Catalog.pdf                                          | 8/25/2020 8:06 AM Adobe Acrobat Docu<br>8/18/2020 8:25 AM Adobe Acrobat Docu                                            | 1,935<br>2,175     |
|                                                                         | 😍 Dropbox (University of Michigan)                     | <ul> <li>EVAR docs.pdf</li> <li>Year 2021 Calendar – United States.pdf</li> </ul>                      | 8/13/2020 12:57 PM Adobe Acrobat Docu<br>7/16/2020 3:59 PM Adobe Acrobat Docu                                           | 2,331              |
|                                                                         | <ul> <li>OneDrive</li> <li>This PC</li> </ul>          | TO DO LIST - Shortcut                                                                                  | 7/16/2020 9:06 AM Shortcut                                                                                              | 1                  |
|                                                                         | 20 Objects                                             | Address Book                                                                                           | 2/11/2021 3:26 PM File folder                                                                                           |                    |
|                                                                         | Desitop                                                | Data Dictionaries<br>Reading                                                                           | 1/28/2021 2:57 PM File folder<br>12/16/2020 8:31 AM File folder                                                         |                    |
|                                                                         | Downloads                                              | 2021 Meeting Dates                                                                                     | 12/16/2020 8:31 AM File folder                                                                                          | ~                  |
|                                                                         | File name: Binder1.pdf                                 |                                                                                                    |                                                                                                    | ~                  |
|                                                                         | Save as type: PDF files (*.PDF)                        |                                                                                                    |                                                                                                    | ~                  |
|                                                                         | A Hide Folders                                         |                                                                                                    | 7 Save C                                                                                                    | ancel              |
|                                                                         |                                                        |                                                                                                    |                                                                                                    |                    |
|                                                                         |                                                        |                                                                                                    |                                                                                                    |                    |
| 8. Repeat steps 2 – 7 until you save all required documents of          | n vour computer                                        |                                                                                                    |                                                                                                    |                    |
|                                                                         | n your computer.                                       |                                                                                                    |                                                                                                    |                    |
| 9. Open one of the pdfs that you saved to your computer.                |                                                        |                                                                                                    |                                                                                                    |                    |
|                                                                         |                                                        |                                                                                                    |                                                                                                    |                    |
| 10. Select <b>Tools</b> on the top left of the page. Scroll down        |                                                        |                                                                                                    |                                                                                                    |                    |
| and choose the <b>Combine Files</b> icon.                               |                                                        |                                                                                                    |                                                                                                    |                    |
| and choose the <b>Combine Files</b> icon.                               | 스 1                                                    |                                                                                                    |                                                                                                    |                    |
|                                                                         |                                                        |                                                                                                    |                                                                                                    |                    |
|                                                                         | Combine Files                                          |                                                                                                    |                                                                                                    |                    |
|                                                                         |                                                        |                                                                                                    |                                                                                                    |                    |
|                                                                         | Open 🔻                                                 |                                                                                                    |                                                                                                    |                    |
|                                                                         |                                                        |                                                                                                    |                                                                                                    |                    |
|                                                                         |                                                        |                                                                                                    |                                                                                                    |                    |
|                                                                         |                                                        |                                                                                                    |                                                                                                    |                    |
|                                                                         |                                                        |                                                                                                    |                                                                                                    |                    |
|                                                                         |                                                        |                                                                                                    |                                                                                                    |                    |
| 11. Select Add Files.                                                   |                                                        |                                                                                                    |                                                                                                    |                    |
|                                                                         |                                                        | בול≡ל                                                                                                  | •                                                                                                    |                    |
|                                                                         |                                                        |                                                                                                    | <b>L</b>                                                                                                    |                    |
|                                                                         |                                                        |                                                                                                    |                                                                                                    |                    |
|                                                                         |                                                        |                                                                                                    |                                                                                                    |                    |
|                                                                         | Add files by clicki                                    | ng the button below                                                                                    | or drag and drop them                                                                                                   | here               |
|                                                                         |                                                        |                                                                                                    | pen files from below.                                                                                                   | nere.              |
|                                                                         | YOU Call a                                             | iso add the current o                                                                                  | pen mes nom below.                                                                                                    |                    |
|                                                                         |                                                        | A 11 PT                                                                                                |                                                                                                    |                    |
|                                                                         |                                                        | Add Files                                                                                              |                                                                                                    |                    |
|                                                                         |                                                        |                                                                                                    |                                                                                                    |                    |
|                                                                         |                                                        | Add Open Fil                                                                                           | es )                                                                                                    |                    |
|                                                                         |                                                        |                                                                                                    |                                                                                                    |                    |
|                                                                         |                                                        |                                                                                                    |                                                                                                    |                    |
|                                                                         |                                                        |                                                                                                    |                                                                                                    |                    |
| <ol><li>The Add Files box will display. Find the pdf you just</li></ol> | File Edit View Window Help                             |                                                                                                    |                                                                                                    | ×                  |
| opened on your computer. Click on the file one                          | ← → - ↑ → This PC → (C:) OS-                           | -APPS > Users > rflecke > Desktop                                                                      | ✓ ひ ジ Search Desktop                                                                                                    |                    |
|                                                                         | Organize 🔻 New folder                                  |                                                                                                    | l≡ <b>•</b>                                                                                                    |                    |
| time. You will see the name of the file in the <b>File</b>              | Desktop     2021 Meeting Dates                         | A Name                                                                                                 | Date modified Type Size                                                                                                 | ^                  |
| Name box. Select <b>Open</b> .                                          | Address Book                                           | 2021-01-28 15_22_17-Peer Review Form C<br>Site 37-fu1y 2019 ytd.xlsx                                   | . 1/28/2021 3:22 PM PNG File 12 KB<br>1/27/2021 4:09 PM Microsoft Excel W 96 KB                                         |                    |
|                                                                         | COVID 19                                               | <ul> <li>Please keep this guide to use as a referen</li> <li>2021-01-27 11_14_20-Window.png</li> </ul> | 1/27/2021 11:25 AM Microsoft Word D 283 KB<br>1/27/2021 11:14 AM PNG File 10 KB                                         |                    |
|                                                                         | Meeting                                                | <ul> <li>2021-01-27 11_11_49-Window.png</li> <li>2021-01-27 11_09_06-Window.png</li> </ul>             | 1/27/2021 11:12 AM PNG File 37 KB<br>1/27/2021 11:09 AM PNG File 14 KB                                                  |                    |
|                                                                         | Munson                                                 | Ellen report question.docx                                                                             | 1/26/2021 7:43 AM Microsoft Word D 464 KB                                                                               |                    |
|                                                                         | Reading                                                | <ul> <li>2021-01-25 10_25_55-Window.png</li> <li>2021-01-25 10_12_21-Window.png</li> </ul>             | 1/25/2021 10:26 AM PNG File 18 KB<br>1/25/2021 10:14 AM PNG File 200 KB                                                 |                    |
|                                                                         | Site 38 Remote Audit                                   | <ul> <li>Peer review email.png</li> <li>CEA Worksheet 2.1.2021.pdf</li> </ul>                          | 1/25/2021 10:11 AM PNG File 30 KB<br>1/22/2021 5:21 PM Adobe Acrobat D 278 KB                                           |                    |
|                                                                         | Documents                                              | 2021-01-22 16_49_31-Window.png                                                                         | 1/22/2021 4:51 PM PNG File 17 KB<br>1/22/2021 4:06 PM PNG File 26 KB                                                    |                    |
|                                                                         | Downloads                                              | 2021-01-22 16_06_03-Window.png     WS 2021 Website Testing Results.docx                                | 1/21/2021 5:46 PM Microsoft Word D 16 KB                                                                                |                    |
|                                                                         | 😆 Dropbox (University of Michigan                      | COI Program Specialists.xlsx                                                                           | 1/20/2021 7:58 AM Microsoft Excel W., 15 KB                                                                             |                    |
|                                                                         | ★ Favorites                                            | A Binder1.pdf                                                                                          | 1/8/2021 3:24 PM Adobe Acrobat D 36 KB                                                                                  |                    |
|                                                                         |                                                        | Binder1.pdf Binder2.pdf Binder2.pdf                                                                    | 1/8/2021 3:24 PM         Adobe Acrobat D         36 KB           1/8/2021 3:24 PM         Adobe Acrobat D         34 KB | ,                  |
|                                                                         | r∰ Favorites<br>₹ Links                                | Binder1.pdf     Binder2.pdf     Doc3.docx                                                              | 1/8/2021 3:24 PM         Adobe Acrobat D         36 KB           1/8/2021 3:24 PM         Adobe Acrobat D         34 KB | pdf;*.s ~          |
|                                                                         | Fevorites<br>Flinks<br>Music                           | Binder1.pdf     Binder2.pdf     Doc3.docx                                                              | 1/8/2021 3:24 PM         Adobe Acrobat D                                                                                | pdf;*.e v<br>ancel |

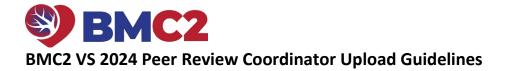

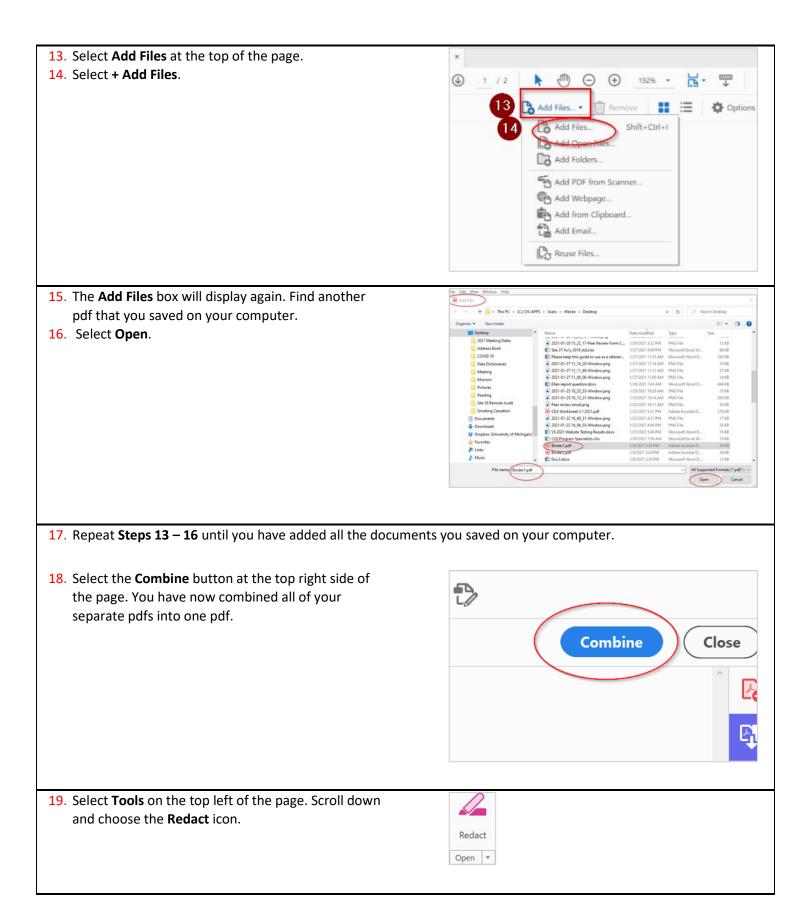

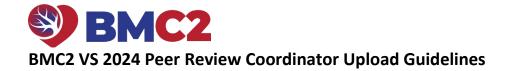

| <ol> <li>You will see the document again. Click on the arrow<br/>next to Redact Text &amp; Images at the top center of<br/>the page.</li> <li>Select Find Text &amp; Redact.</li> <li>Select OK.</li> </ol>                                           | 1       Image: Constraint of the second second secon |  |  |  |
|----------------------------------------------------------------------------------------------------|----------------------------------------------------------------------------------------------------|--|--|--|
|                                                                                                    | Properties                                                                                                    |  |  |  |
|                                                                                                    |                                                                                                    |  |  |  |
| <ul> <li>23. A box will display. Type in the word or phrase you want to redact in the What word or phrase would you like to search for? field. For example, type in Smith, Jim.</li> <li>24. Click on the Search &amp; Remove Text button.</li> </ul> | Search Arrange Windows Where would you like to search? In the current document All PDF Documents in My Documents Search for: Single word or phrase Multiple words or phrase Patterns What word or phrase would you like to search for? Single words only Case-Sensitive 23 Search & Remove Text                                                                                                    |  |  |  |
| 25. Select Check All.                                                                                                    | 21                                                                                                    |  |  |  |
| 26. Select Mark Checked Results for Redaction.                                                                                                    | Arrange Windows                                                                                                    |  |  |  |
| Repeat <b>Steps 21 - 26</b> until all required data are redacted.                                                                                                    | Looking For:<br>Doc 2 in the current document<br>Results:<br>1 document(s) with 1 instance(s)<br>New Search                                                                                                    |  |  |  |
| 27. When you have redacted all required data, close the window.                                                                                                    | Results:<br>Check All 25<br>Club., Binder1.pdf<br>Doc 2<br>Redaction Mark Options<br>Redaction Mark Options<br>Mark partial word(s) for redaction<br>Mark Checked Results for Redaction<br>26                                                                                                    |  |  |  |
| 28. Scroll through the document to make sure that all data are                                                                                                    | redacted. If you find an item that needs to be redacted,                                                                                                    |  |  |  |
| click on the <b>Redact</b> icon on the page's right-hand side. Highlight the data you want to redact. A black box will appear                                                                                                    |                                                                                                    |  |  |  |

over the data that you highlighted.

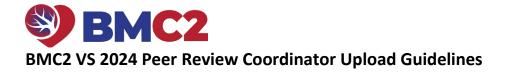

| <ul><li>29. Click Sanitize Document at the top center of the page.</li><li>30. Click OK.</li></ul>                | 192%     ▼     ↓     ↓     ↓     ↓     ↓     ↓     ↓       Jes     ▼     ●     ↓     ↓     ↓     ↓     ↓     ↓ |
|----------------------------------------------------------------------------------------------------|----------------------------------------------------------------------------------------------------|
| 31. The Save As box will display. Type VS_[the Record ID#] in the File name field. Save the pdf to your computer. |                                                                                                    |
| 32. You will see the open pdf. Click the Close button on<br>the top right side of the pdf. Close the pdf.         |                                                                                                    |